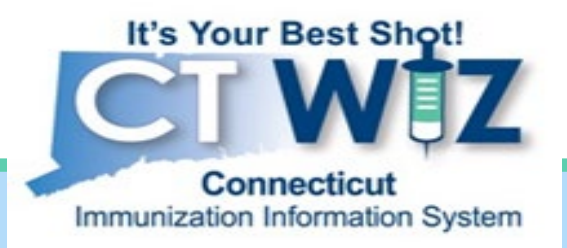

# **Documenting Additional** Monkeypox Dosage 0.1mL

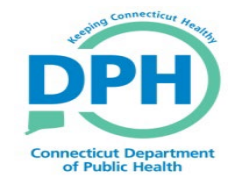

**Connecticut Department of Public Health** *Keeping Connecticut Healthy*

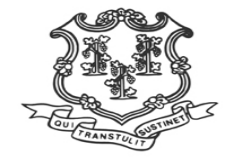

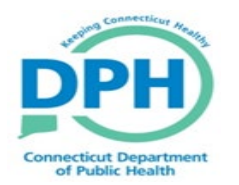

### **Adding Additional Doses**

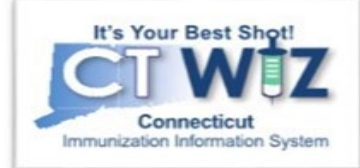

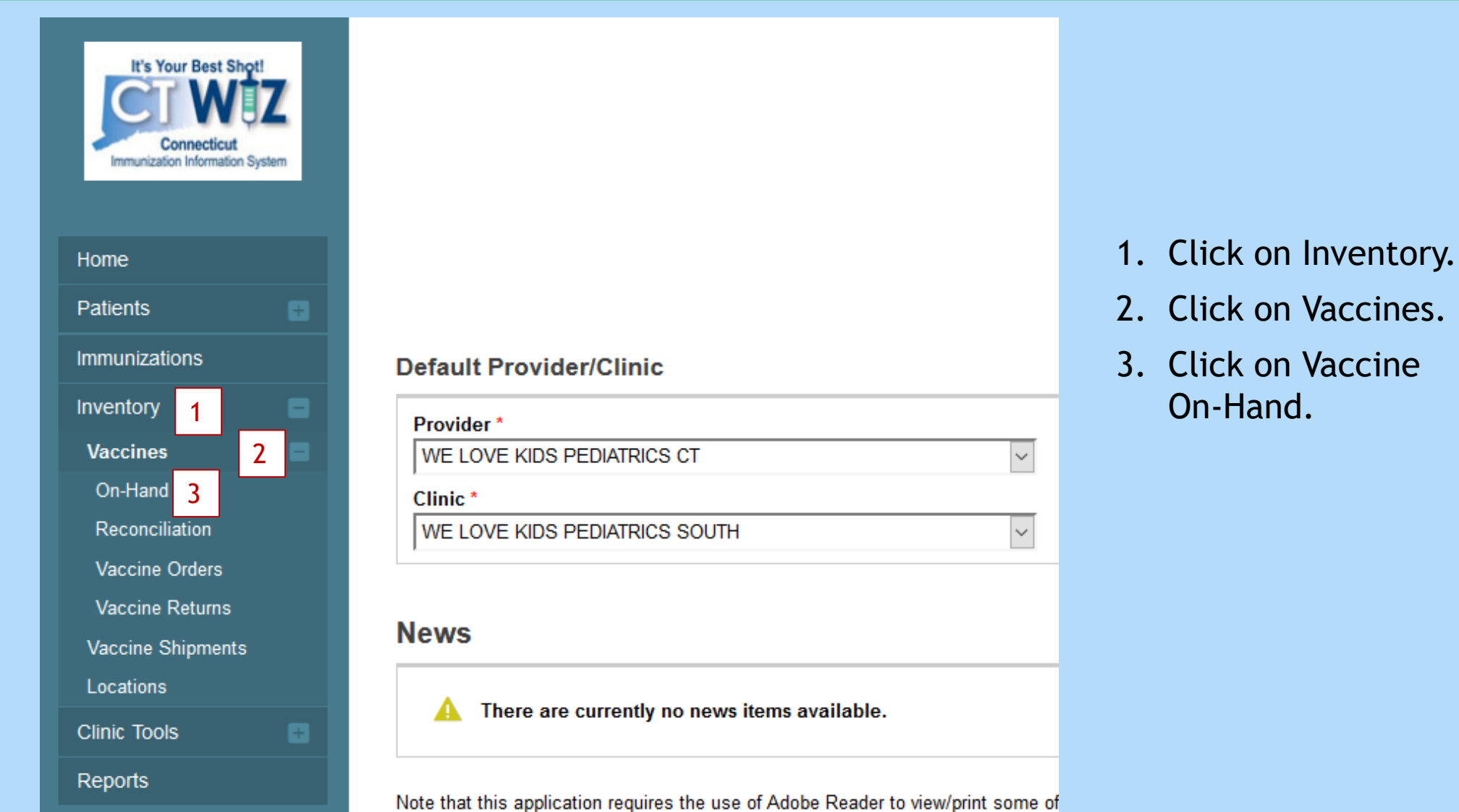

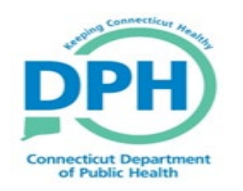

### **Adding Additional Doses**

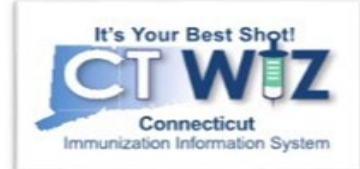

Due to the updated Monkeypox 0.1mL dosage, you may need to increase your inventory per lot number based on additional doses

#### **How to make inventory adjustments in CT WiZ:**

- 1. Go to Vaccines/Inventory/On-hand
- 2. Select Action/Adjustment next to the lot number you need to increase
- 3. Enter the date and time
- 4. Go to the Reason Code and Select, Dose Count Variance Multi-Dose Vial
- 5. Enter the number of additional doses
- 6. Select create.

This will now add the additional doses to your inventory on hand screen. Click cancel to return.

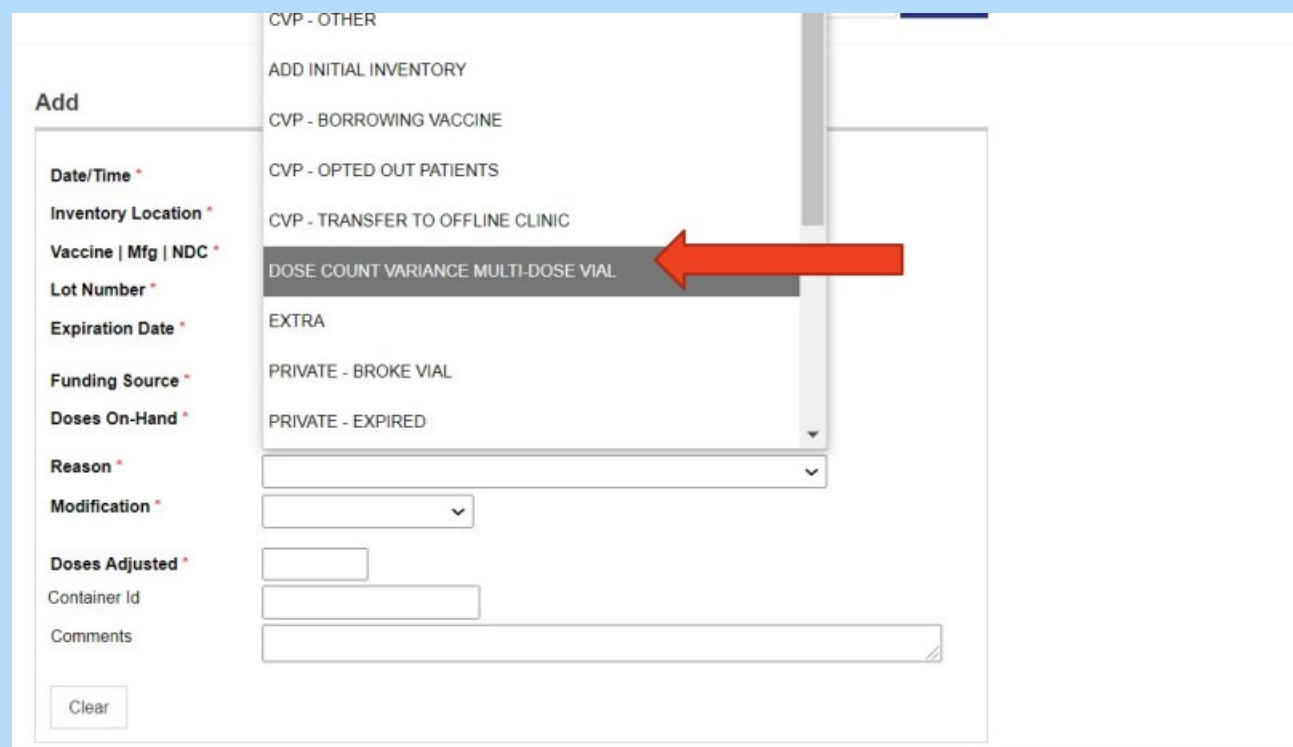

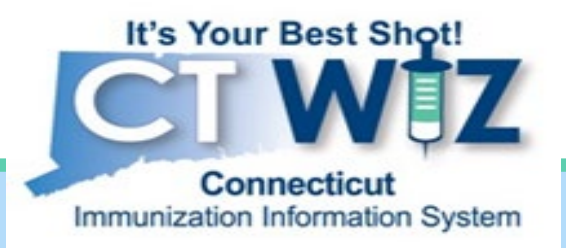

## **Updating Dosage on Patients Records**

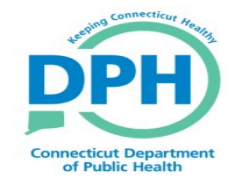

**Connecticut Department of Public Health** *Keeping Connecticut Healthy*

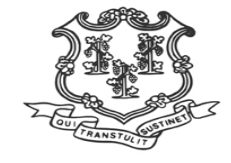

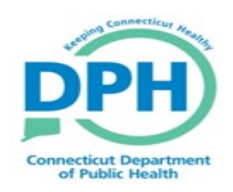

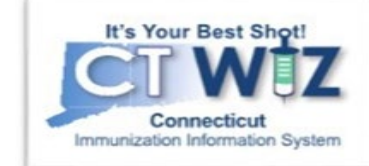

**If your clinic is reporting to CT WiZ with your EHR, please make sure the correct dosage is being reported for each patient. This may need to be updated by the EHR vendor.**

**If your clinic is reporting to CT WiZ through the User Interface/Direct Data entry, the default dosage may need to be changed when manually adding the dose.**

#### **How to document correct dosage administered in CT WiZ:**

- 1. Patient Search/Immunization
- 2. Select Action/Add Vaccine/Create And Administer
- 3. Change Dosage field to 0.1 mL, route and body site if needed

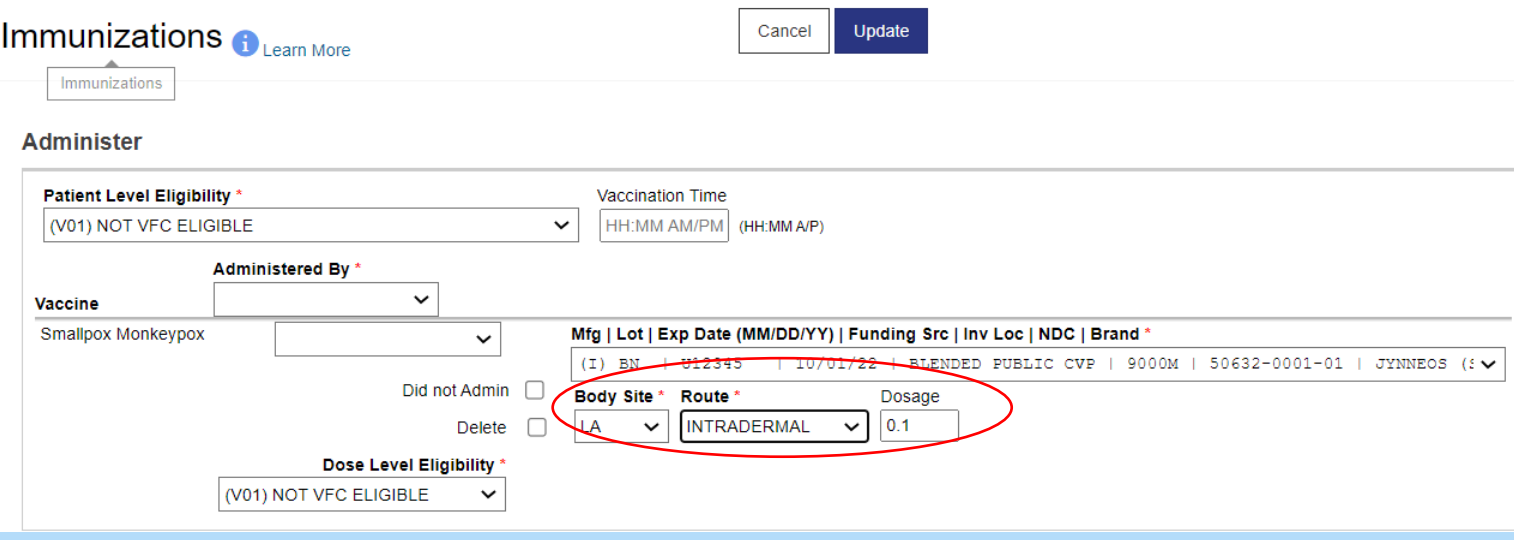

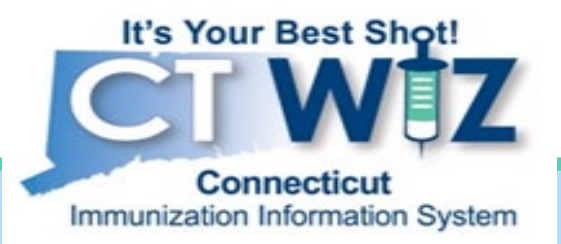

## Wastage

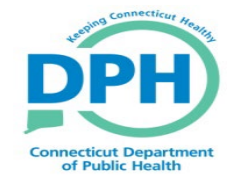

**Connecticut Department of Public Health** *Keeping Connecticut Healthy*

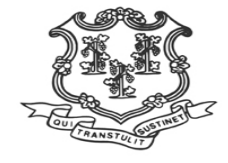

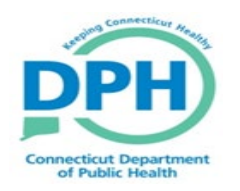

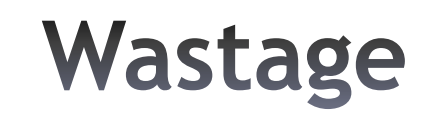

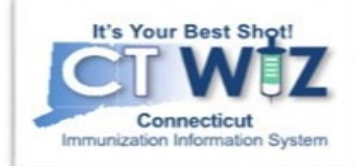

**Due to the increase in doses available per vial, unused doses may need to be wasted and deducted from your inventory on hand.**

### **How to make inventory adjustments in CT WiZ:**

- 1. Go to Vaccines/Inventory/On-hand
- 2. Select Action/Adjustment next to the lot number you need to increase
- 3. Enter the date and time
- 4. Go to the Reason Code and Select, Dose Count Variance Multi-Dose Vial
- 5. Enter the number of additional doses
- 6. Select create

The inventory on hand screen will now be updated. Click Cancel to return.

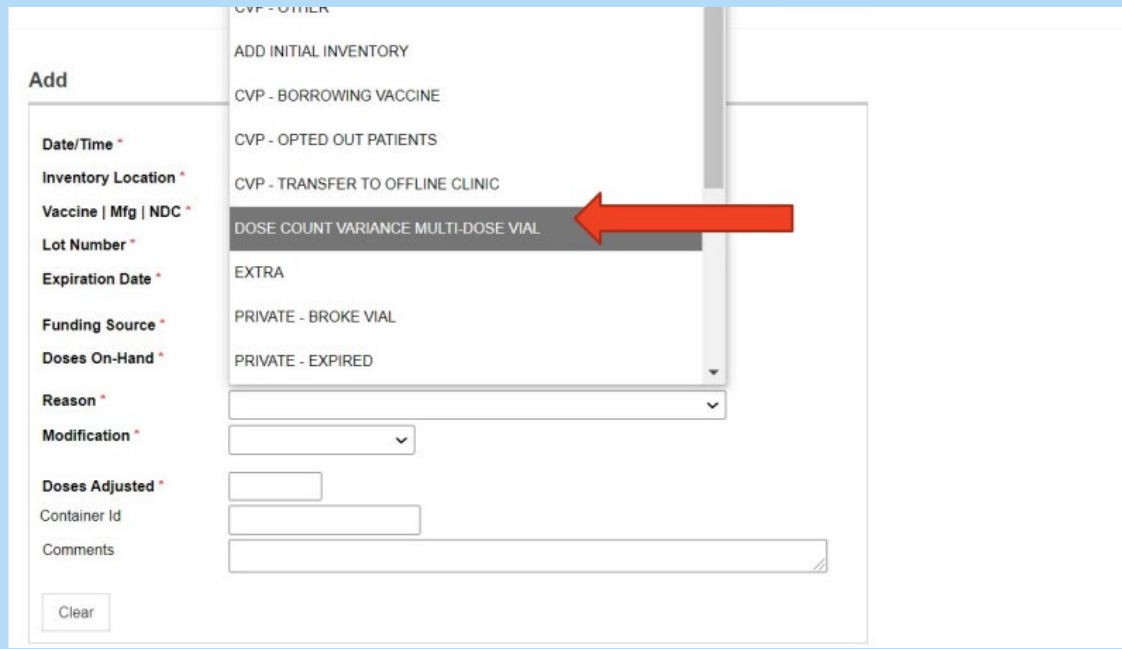